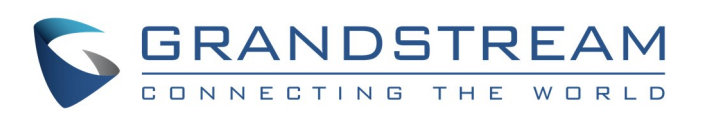

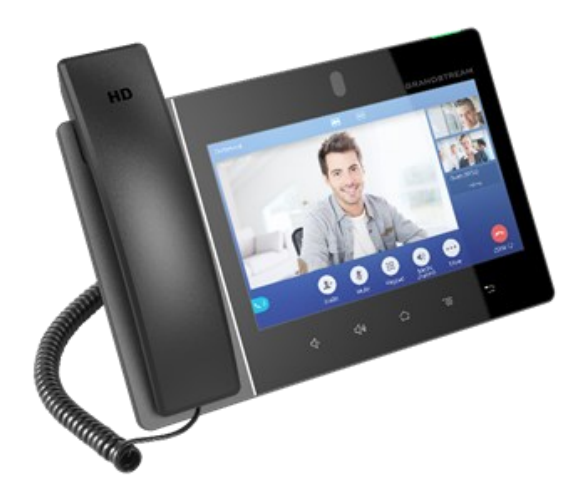

# **Grandstream GXV3380 IP multimediální telefon s AndroidTM**

Krátký uživatelský návod

Podrobné informace naleznete v uživatelské příručce GXV3380 která je k dispozici na adrese: www.grandstream.com

©2020 Grandstream Networks, Inc. Všechna práva vyhrazena.

Rozmnožování nebo přenášení celku nebo jakékoli části, v jakékoli formě nebo jakýmikoli prostředky, elektronicky nebo tiskem, za jakýmkoli účelem bez výslovného písemného povolení společnosti Grandstream Networks, Inc. není povoleno. Informace v tomto dokumentu mohou být změněny bez předchozího upozornění.

\*Android je registrovaná ochranná známka společnosti Google, Inc.

## **POUŽITÍ SLUCHÁTKA, NÁHLAVNÍ SOUPRAVY , REPRODUKTORU NEBO SLUCHÁTEK**

- Vyberte "3,5 mm sluchátka", chcete-li je používat po připojení sluchátek k portu 3,5mm pro nahl. soupravy.
- Chcete-li používat náhlavní soupravu, po připojení k portu RJ9, vyberte možnost "RJ9 Headset".
- Vyberte "USB Headset", chcete-li použít zařízení připojené k telefonu přes USB jako mediální kanál.
- Vyberte "Bluetooth", chcete-li použít zařízení připojené k telefonu přes Bluetooth jako mediální kanál.
- Chcete-li použít reproduktor, vyberte "Reproduktor". nebo klepněte na ikonu reproduktoru na obrazovce vytáčení.
- Vyberte "Handset" nebo zvedněte sluchátko pokud ho chcete používat..

- 1) Zvedněte sluchátko nebo klepněte na ikonu telefonu na základní obrazovce
- 2) Na obrazovce vytáčení vyberte svůj účet v levém horním panelu.
- 3) Vytočte cílové číslo (nebo IP adresu)
- 4) Vytočte číslo :
- Klepněte na ikonu **pro audio hovor**
- Nebo klepněte na ikonu pro video hovor.

GXV3380 umožňuje uživatelům přepínat mezi sluchátkem, reproduktorem nebo náhlavní soupravou (náhlavní souprava RJ9, 3,5mm sluchátko, náhlavní souprava Plantronics EHS a náhlavní souprava Bluetooth) nebo USB náhlavní soupravou (GUV3005 / GUV3000 ...) z obrazovky vytáčení / hovoru. Na obrazovce vytáčení nebo během hovoru klepněte na "Media" zobrazíte dostupné zvukové kanály:

- 1) Zvedněte sluchátko nebo klepněte na ikonu telefonu na základní obrazovce. Na levé straně se zobrazí seznam volaných čísel.
- 2) Klepněte na číslo, které chcete vybrat pro opakované vytáčení. Každé vybrané číslo bude automaticky přidáno na obrazovku vytáčení.
- 3) Klepnutím na ikonu můžete uskutečnit audio nebo video hovor.

# **SESTAVENÍ HOVORU**

# **OPAKOVÁNÍ VOLBY**

### **PŘÍJEM HOVORU**

#### **1) Jeden příchozí hovor**

- **Zahájení konference z obrazovky vytáčení**
- 1) Na obrazovce vytáčení zadejte číslo a poté stisknutím spusťte audio nebo video hovor z levého panelu.
- 2) Uživatelé mohou vytočit další číslo stisknutím tlačítka "Pozvat" a poté ho přidat do konference jako nového člena.

- **Příchozí video hovor:** Když zvoní GXV3380, na obrazovce příchozího hovoru se zobrazí možnosti "Video", "Audio" a "Odmítnout".
- **Příchozí audio hovor:** Když zvoní GXV3380, na obrazovce příchozího hovoru se zobrazí dvě možnosti, "Přijmout" (Audio) nebo "Omítnout".
- **Zmeškané hovory:** Pokud hovor není přijat, zobrazí se v dialogovém okně zmeškaného hovoru na základní obrazovce podrobnosti o hovoru.
- **2) Více příchozích hovorů**
- Pokud během aktivního hovoru přijde další příchozí hovor, uživatelé uslyší tón čekajícího hovoru, na LCD displeji se zobrazí nový hovor na levé straně obrazovky probíhajícího hovoru.

2) Zadejte nové cílové číslo a stiskněte "Připojit konferenci". Obrazovka konference se automaticky zobrazí poté, co cíl přijme hovor.

- 3) Po dokončení výběru členů klepněte na "Připojit
	- konferenci"

Klepnutím na soft tlačítko "Konec" odpojíte všechny účastníky konference.

Když je k dispozici nová hlasová zpráva, bude MWI LED blikat červeně v pravém horním rohu GXV3380 a ikona hlasové schránky se zobrazí ve stavovém řádku.

- Podobně jako u jednoho příchozího hovoru, pokud je příchozím hovorem video hovor, mohou si uživatelé zvolit audio nebo video hovor.
- Jakmile je nový hovor přijat, aktuální aktivní hovor bude přidržen. Pokud je nový hovor odmítnut klepnutím na programové tlačítko "Odmítnout", aktuální aktivní hovor nebude přerušen.

# **PŘIDRŽENÍ HOVORU**

Během aktivního hovoru klepnutím na soft tlačítko **Ztlumit** vypnete mikrofon, tlačítkem Z Zrušit ztlumení obnovíte audio.

- 
- 
- 

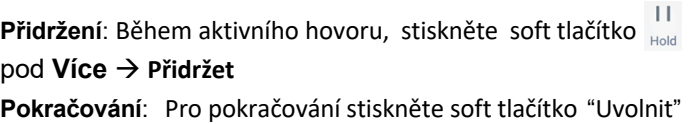

na LCD obrazovce.

# **UKONČENÍ HOVORU**

3) Opětovným klepnutím na ikonu **O** Nerušit funkci vypnete.

Chcete-li získat přístup ke kontaktům GXV3380 ze základní obrazovky, klepněte na ikonu kontaktů v pravém panelu.

Hovor ukončíte klepnutím na ikonu **Konec** . Nebo zavěsíte sluchátko telefonu. Nebo tlačítko zavěšení na náhlavní soupravě, pokud je to podporováno.

## **PŘEPOJENÍ HOVORU**

### **A. Přepojení na slepo**

- 1) Během aktivního hovoru klepnutím na **Více > Přepojení** vyvolejte obrazovku pro přepojení.
- 2) Vyberte režim přenosu jako "Slepý" v levé horní části obrazovky přenosu.
- 3) Zadejte číslice a klepněte na soft tlačítko "Přepojení".
- 4) Telefon GXV3380 přepojí hovor a poté zavěsí.

### **B. Přepojení s dotazem**

- 1) Během aktivního hovoru klepnutím na **Více > Přepojení** vyvolejte obrazovku pro přepojení.
- 2) Klepnutím na soft tlačítko režimu přepojení vlevo nahoře vyberte režim "Obsluhovaný".
- 3) Zadejte číslice a klepněte na soft tlačítko "Přepojení".
- 4) Než cíl přenosu odpoví na hovor, uslyší uživatel GXV3380 vyzváněcí tón a na obrazovce se zobrazí dialogové okno s možnostmi "Slepý" a "Storno":
	- Klepněte na "Storno" pro zrušení přepojení. - Klepněte na "Slepý" pro vynucení slepého přepojení.
- 5) Jakmile cíl přenosu odpoví na volání, zobrazí se výzva s požadavkem na dokončení přenosu pomocí možností "OK", "Rozdělit" a "Storno":
- Pokud uživatel jednoduše zavěsí nebo klepne na soft klávesu "OK", hovor bude přesměrován a GXV3380 zavěsí.
- Pokud uživatel klepne na soft tlačítko "Rozdělit", hovory se oddělí, bude pokračovat druhým navázaný hovor, zatímco první hovor je stále přidržen.
- Klepnutím na "Storno" ukončíte hovor a u původního hovoru se zruší přidržení.

# **KONFERENCE**

GXV3380 podporuje až 7cestnou HD audio konference a 3cestnou 1080p 30fps HD video konferenci.

#### **A. Zahájení konference**

#### **Zahájení konference během telefonního hovoru**

1) Když je telefon na obrazovce hovoru, klepněte na soft tlačítko "konference"

#### **Zahájení konference přímo pomocí soft tlačítka konference**

1) Na základní obrazovce stiskněte soft tlačítko konference

2) Klepnutím na **+** přidáte členy do konference.

#### **B. Odstranění člena z konference**

Klepněte na člena (číslo) ukáže se ikona pro zavěšení **K** 

#### **C. Ukončení konference**

## **HLASOVÁ SCHRÁNKA**

1) V nabídce LCD přejděte do aplikace Hlasová zpráva. Jsou zde zobrazeny všechny registrované účty a počet hlasových zpráv.

2) Klepnutím na účet vytočíte číslo do hlasové schránky. Poté postupujte podle Interactive Voice Response (IVR) pro proces nalezení zpráv.

**Poznámka**: *Voicemail User ID lze nastavit pro každý SIP účet z webového grafického rozhraní→AccountX→Call Settings: "Voice Mail Access Number".*

# **VYPNUTÍ/ZAPNUTÍ MIKROFONU**

### **NERUŠIT**

1) Dotkněte se a přetáhněte stavový řádek dolů na základní obrazovce GXV3380.

2) Klepnutím na ikonu **Nerušit** funkci povolíte. Zobrazí se na stavovém řádku ikona **indikující zapnutou** funkci

## **NASTAVENÍ HLASITOSTI**

 $\bullet$  Stiskněte  $\Box$  - pro zvýšení hlasitosti.

 $\bullet$  Stiskněte  $\sqrt[4]{}^*$  pro snížení hlasitosti.

#### **KONTAKTY**

#### **HISTORIE HOVORU**

1) Pro přístup do historie volání klepněte na ikonu základní obrazovce

2) Uživatelé mohou vybrat záznam historie hovorů, který chtějí použít. Telefon použije stejný účet jako v předchozím hovoru. 3) Pro každou záznam historie volání mohou uživatelé klepnutím na položku získat přístup k detailům.

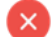